## 知 simplivity : OVC修改svtcli密码

[存储系统](https://zhiliao.h3c.com/questions/catesDis/1557) **[吴致财](https://zhiliao.h3c.com/User/other/51493)** 2020-07-28 发表

SVT 2600两节点,OmniStack Software 3.7.10A

配置步骤

组网及说明

SSH登录需要修改密码的OVC,以具有管理员权限的vCenter Server用户登录,如administrator@vsph ere.local。

执行命令sudo mount -o remount,rw /roroot和sudo touch /roroot/disable-root-ro, 将文件系统修改为读 写。

执行命令sudo reboot,重启OVC。

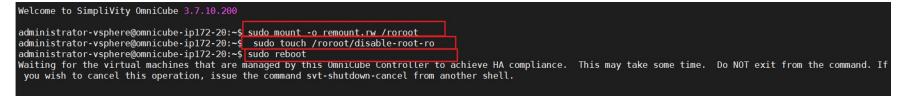

重启成功后,使用 命令sudo passed svtcli命令进行修改svtcli的密码

使用sudo rm /disable-root-ro

使用sudo reboot进行重启

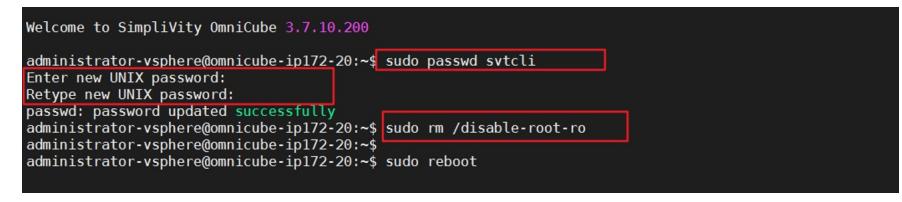

使用新的密码可以进行登录,能够登录成功

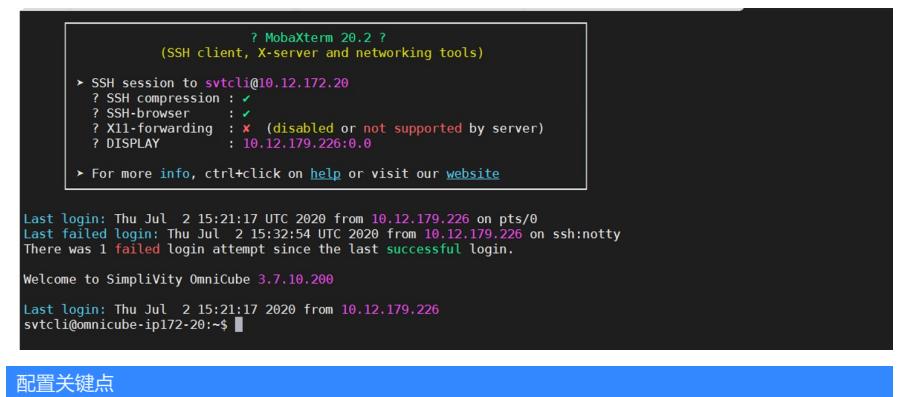

注意:

- 需要以具有管理员权限的vCenter Server用户进行操作;
- 操作时不要在目录/roroot下执行命令;
- OVC需要重启